#### **Cisco Jabber for Windows 10.6 Quick Start Guide**

**Note:** This document might include features or controls that are not available in the deployment of Cisco Jabber for Windows that you are using.

### **Hub Window**

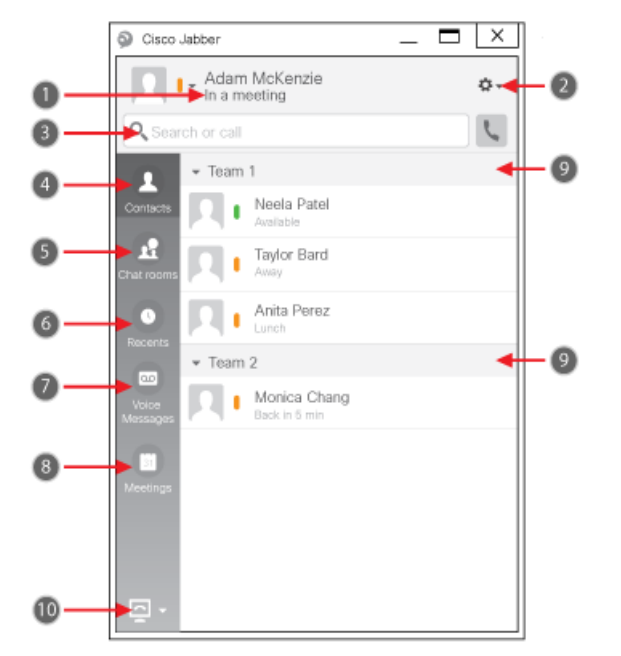

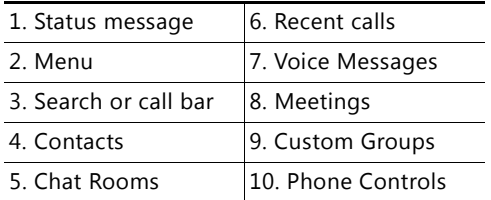

# **Use My Computer for Calls**

You can tell Cisco Jabber for Windows to send calls to your computer or to your phone.

1. From your hub window, open the Phone Controls drop-down menu.

2. Select your preference.

# **Forward Calls**

To avoid missing calls when you are not at your desk, you can forward calls to another phone number. 1. From your hub window, open the Phone Controls drop-down menu.

2. Select **Forward Calls To** and specify the phone number.

## **Collaborate With My Contacts**

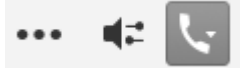

When chatting with a contact, you can use controls to:

- Add them to your contact list
- Start an instant meeting
- Share your screen
- Start a phone call

#### **Start a WebEx Meeting**

Start a WebEx meeting directly from a chat window with another user without having to schedule a meeting in your calendars first.

- 1. From the chat window, select the **More** icon.
- 2. Select **Instant WebEx meeting**.

## **Set Up My Phone Accessories**

You can change which microphone and speakers are used by the client when you have at least one phone accessory for call control.

1. From a chat window, select the **Open Audio Options** icon.

2. Select the speakers and microphone that you want the client to use to send and receive your audio. You can also test the sound to check that it is working. 3. Select **Apply** then **Ok.**

## **Customize My Client**

You can access your options and preferences for Cisco Jabber to customize how your client behaves.

• From the hub window, select **Menu > File > Options**.

### **Use Chat Controls**

 $\Box$   $\theta$  $\odot$  T  $\downarrow$   $\Box$ 

Enhance your chat by using controls to:

- Send a screen capture
- Send a file
- Insert an emoticon
- Edit the font size and color
- Add participants to create group chats
- Show the chat in a new window

**Americas Headquarters** Cisco Systems, Inc. 170 West Tasman DriveSan Jose, CA 95134-1706 USA http://www.cisco.com

Cisco, Cisco Systems, the Cisco logo, and the Cisco Systems logo are registered trademarks or trademarks of Cisco Systems, Inc. and/or its affiliates in the United States and certain other countries. All other trademarks mentioned in this document or Website are the property of their respective owners. The use of the word partner does not imply a partnership relationship between Cisco and any other company. (0705R)

 $\mathbf{d}$ **CISCO** 

© 2015 Cisco Systems, Inc. All rights reserved.